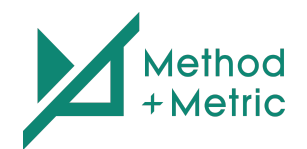

# PageSpeed Insights Analysis for Multiple URLs

(Desktop and Mobile)

Test multiple URLs at once to find out which pages of your website have slow load times and how to optimize each one. Get your Copy [Here.](https://docs.google.com/spreadsheets/d/1IHiaphKLaP0dMi2haZ8eCQDDmT_8j7N1LqiRbrrkUzE/copy?usp=sharing)

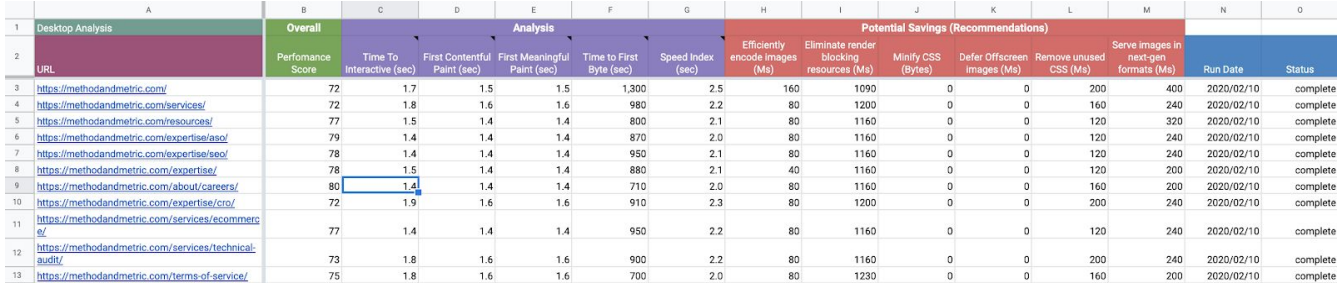

We pull data directly from Google's PageSpeed Insights.

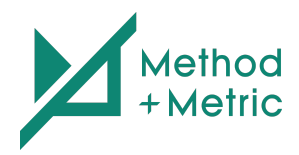

# Features:

- Automated Google PageSpeed Insights tool for multiple URLs.
- Available for desktop and mobile analysis.
- Identifies the problems on each page and provides recommendations on how to improve load times.
- Automates analysis metrics for each URL:
	- time to interactive
	- first contentful paint
	- first meaningful paint
	- time to first byte
	- speed index
	- overall score

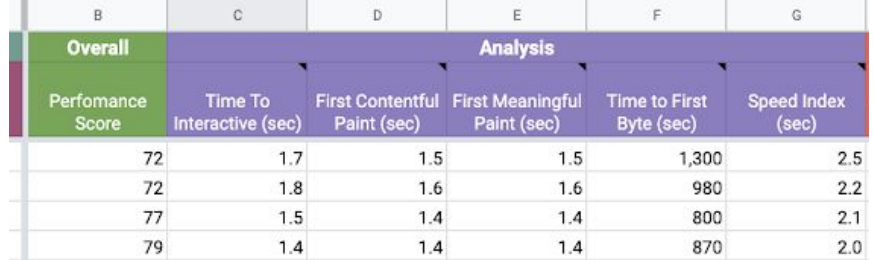

- Automates potential savings metrics for each URL:
	- Efficiently encode images
	- Eliminate render-blocking resources (Ms)
	- Minify CSS
	- Defer offscreen images
	- Remove unused CSS
	- Serve images in next-gen formats

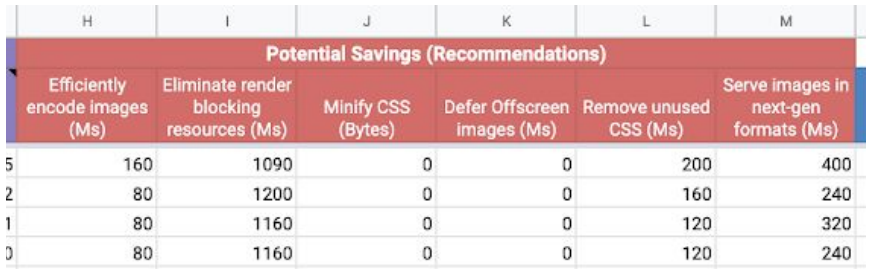

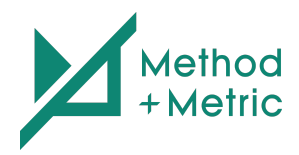

Understanding The Spreadsheet

- 1) "API Key" sheet: This is where you will paste your Google API Key.
- 2) "Mobile Analysis" sheet: This is where you will run the mobile version of the PageSpeed Analysis.
- 3) "Desktop Analysis" sheet: This is where you will run the desktop version of the PageSpeed Analysis.
- 4) "Recommendations Explained" sheet: explanations from Google on how to implement the suggested recommendations.
- 5) "Instructions" sheet: How to set up and use the PageSpeed Insights tool.

## **Instructions**

Setting up the spreadsheet is easy. However, should you have any questions, please email [info@methodandmetric.com](mailto:info@methodandmetric.com) and we'll be happy to help.

- **Step 1: Get [Google](https://console.developers.google.com/apis/credentials?) API Key (Free)**
	- **- You only need to do this step once.**
	- Instructions [here.](https://developers.google.com/maps/documentation/javascript/get-api-key)
- **Step 2: Paste Google API Key in Spreadsheet**
	- **- You only need to do this step once.**

- Paste the API Key in the PageSpeed Insights Analysis spreadsheet under the "API Key" sheet in cell B1.

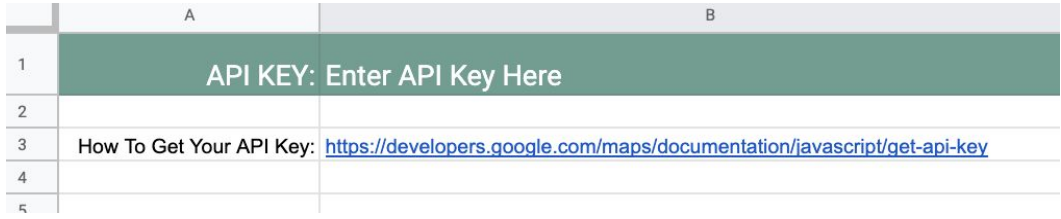

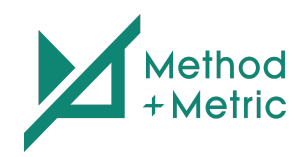

- **Step 3: Enable [PageSpeed](https://console.developers.google.com/apis/api/pagespeedonline.googleapis.com/) API**
	- **- You only need to do this step once.**
- **Step 4: Run "OnOpen" Macro**

- **You must do this step every time you reopen spreadsheet.**

- Tools > Macros > OnOpen

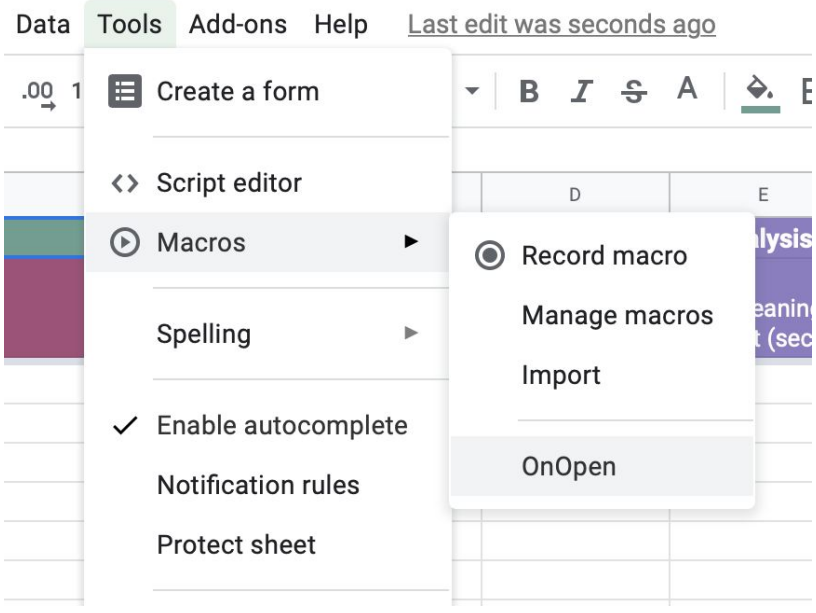

# **● Step 4.1: Authorize App**

# **- You only need to do this step once.**

- When you run the Macro for the first time, an authorization pop-up window will appear. Click "Continue".

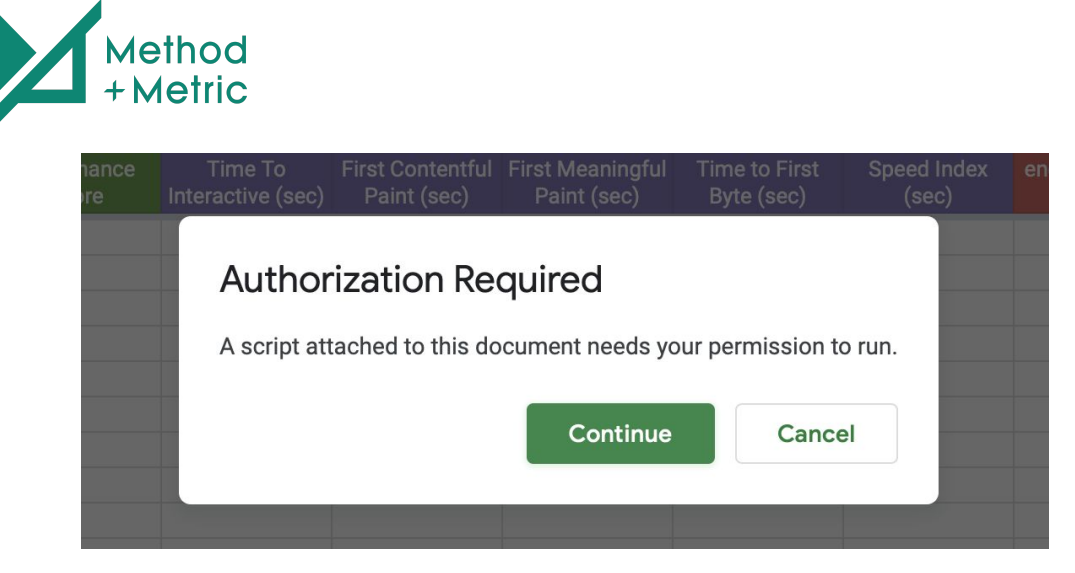

- At this point in time, our web app is not yet verified, so Google will prompt you with a warning. To proceed, click "advanced", then "Go to Copy of pagespeed insights (Method) (Unsafe). Then click "Allow".

- We at Method and Metric completely respect your privacy and assure you that all your data and personal information is safe and will not be used or shared by us in any capacity.

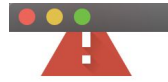

accounts.google.com

# This app isn't verified

This app hasn't been verified by Google yet. Only proceed if you know and trust the developer.

**Hide Advanced** 

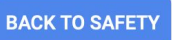

Google hasn't reviewed this app yet and can't confirm it's authentic. Unverified apps may pose a threat to your personal data. Learn more

Go to Copy of pagespeed insights (Method) (unsafe)

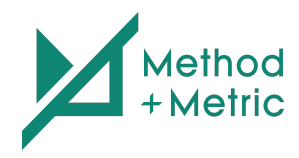

#### Make sure you trust Copy of pagespeed insights (Method)

You may be sharing sensitive info with this site or app. Learn about how Copy of pagespeed insights (Method) will handle your data by reviewing its terms of service and privacy policies. You can always see or remove access in your Google Account

Learn about the risks

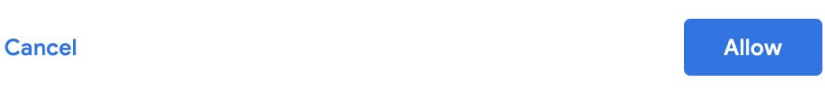

### ● **Step 5: Paste URLs in Spreadsheet**

- Paste the URLs of the pages you wish to analyze in cell A3 of either the mobile or desktop analysis sheet (Or both, if you want insights for both versions).

- One URL per cell

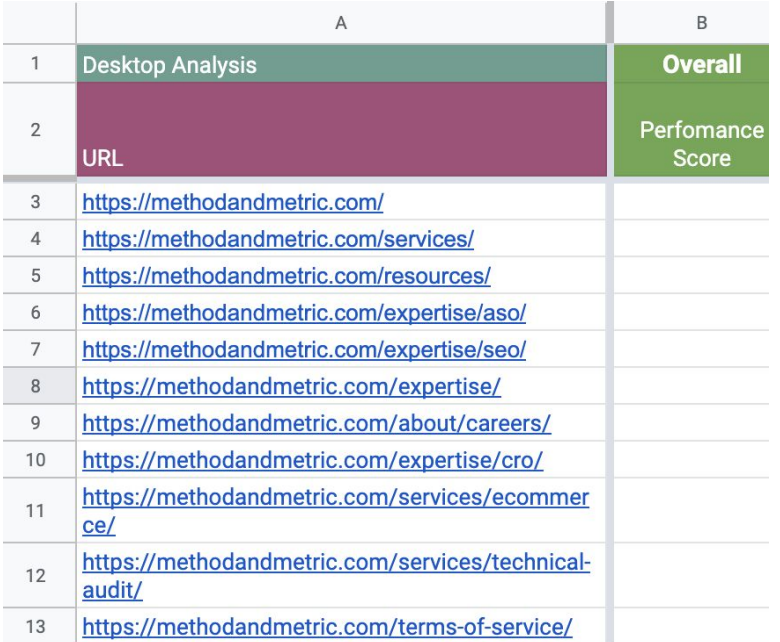

Note: You can use free tools such as **[Screaming](https://www.screamingfrog.co.uk/seo-spider/) Frog** to easily scrape a list of URLs for a given domain.

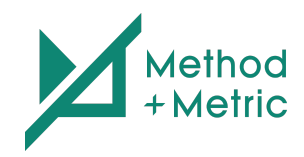

- **Step 6: Run Tool**
	- Under "Reports Menu", choose which test (desktop or mobile) you wish to run.
	- You must perform step 4 for the menu to be present.

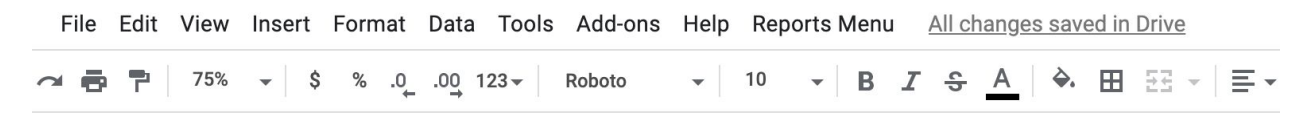

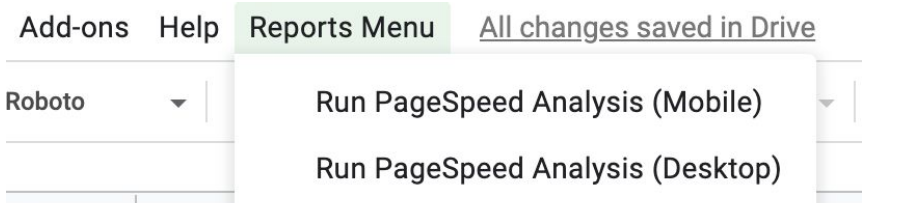

## ● **Step 6.1: Dealing with Errors**

There may be errors when running the tool. Just remove the rows with errors by clicking on the cell(s) in column B with "#ERROR!" and press backspace to clear. Then run the function again. On rare occasions, you may have to do this a few times.

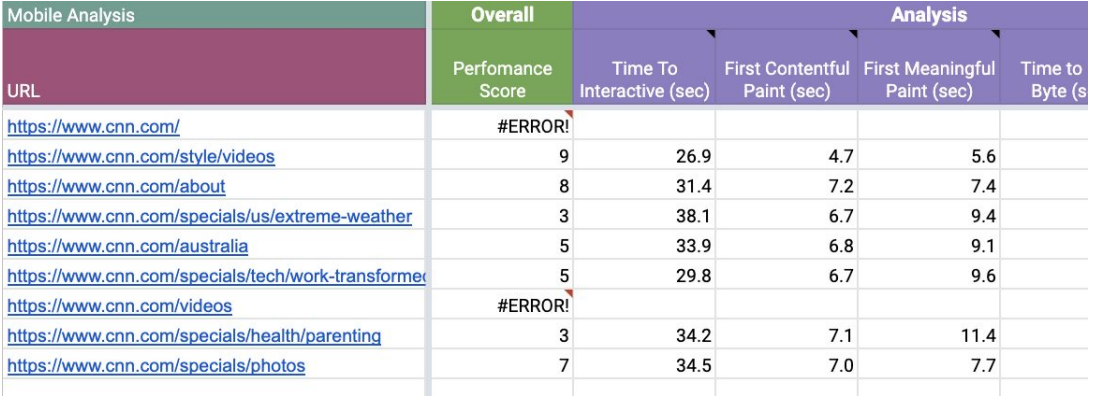

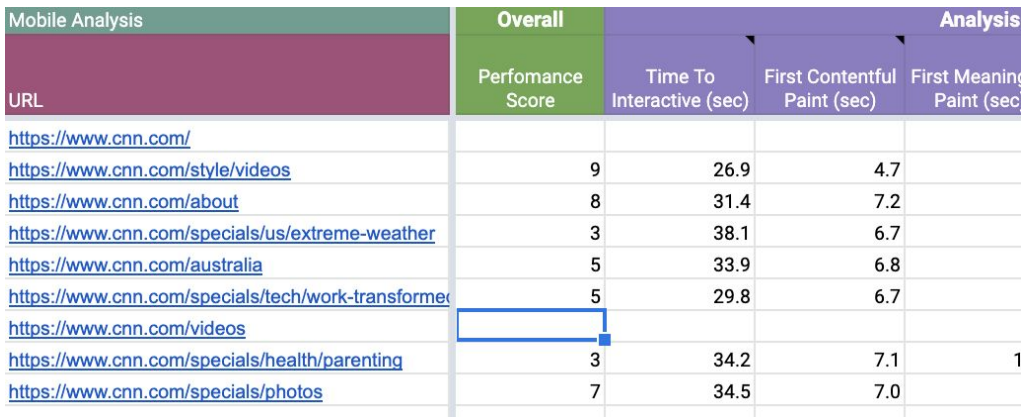

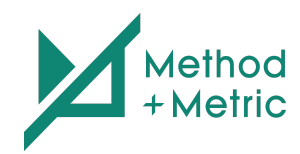

## ● **Step 7: Saving Results (Optional)**

- Under "Reports Menu", choose which test (desktop or mobile) you wish to save.
- A duplicate sheet will be created and added to the spreadsheet
- You must perform step 4 for the menu to be present.

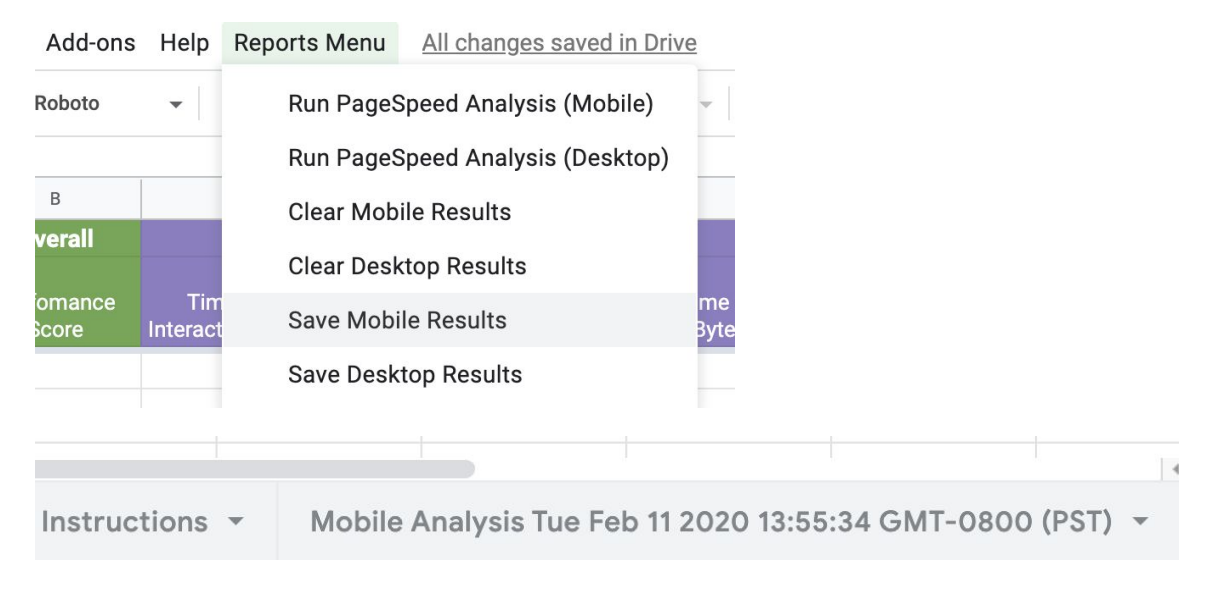

## ● **Step 8: How To Run Tool Again**

- If you wish to run the tool more than once, you must either **clear the results from the previous test (Option 1)** OR **paste additional URLs below the existing ones (Option 2)**

**Option 1**: Under "Reports Menu", choose which results (desktop or mobile) you wish to clear. Once the results are removed, you can run the PageSpeed Analysis again.

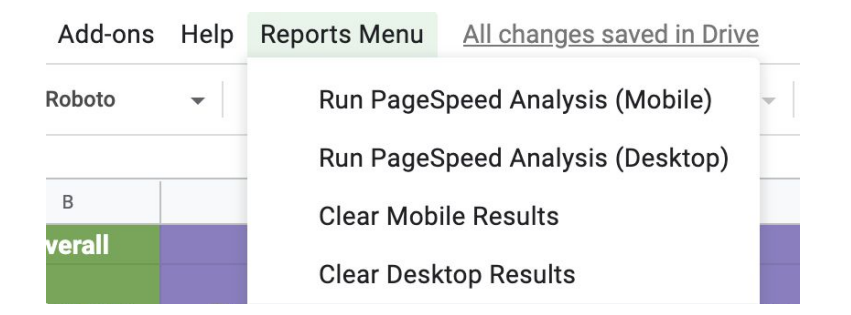

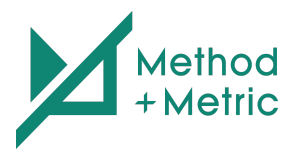

**Option 2**: Paste the same URLs in the same column under the existing URLs and run the Pagespeed Analysis again

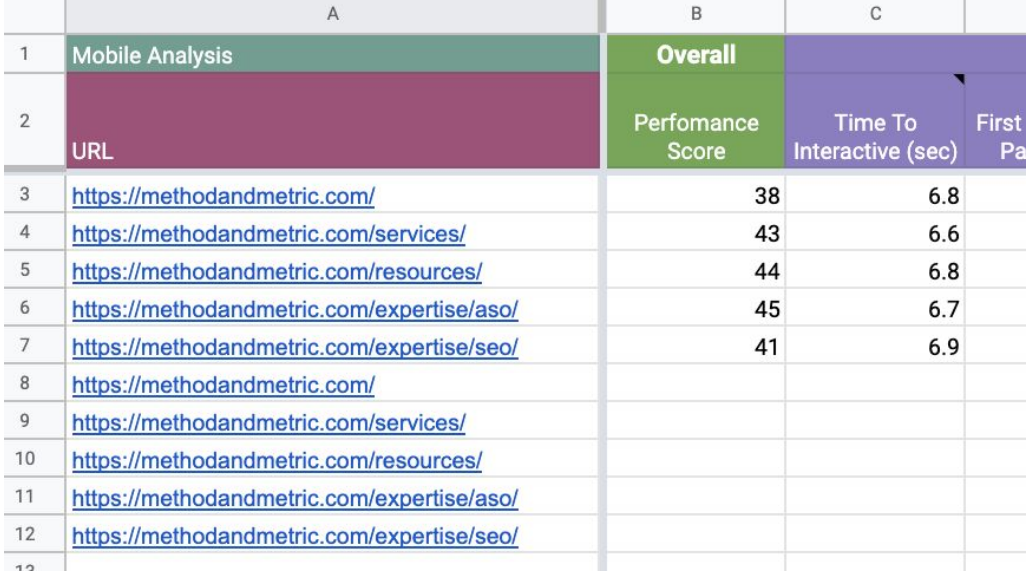

**Note:** A special thank you to James McNulty at Moz for creating the [version](https://moz.com/blog/how-to-automate-pagespeed-insights-for-multiple-urls-using-google-sheets) that was used to build on.